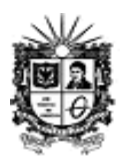

## **¿Cómo ingresar al Sistema de Gestión Académica?**

**1.** Diríjase a la página de la UD e ingrese a la plataforma Cóndor, vaya al link de Ayuda y de clic en recuperar contraseña.

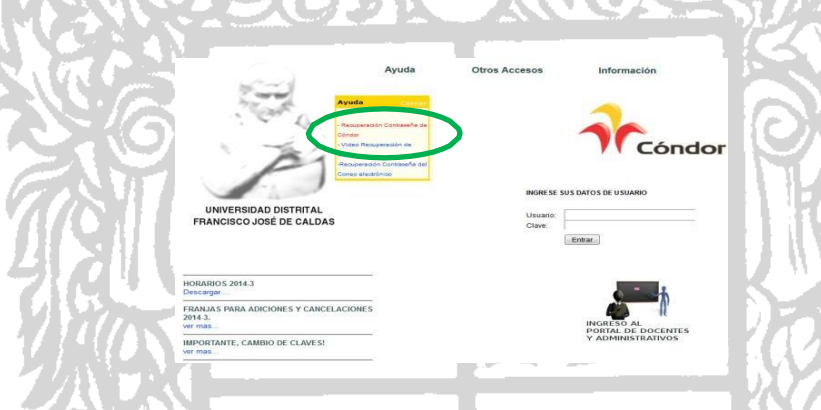

**2.** Luego el link le direccionará a la siguiente página, en donde deben diligenciar el usuario que es su código estudiantil.

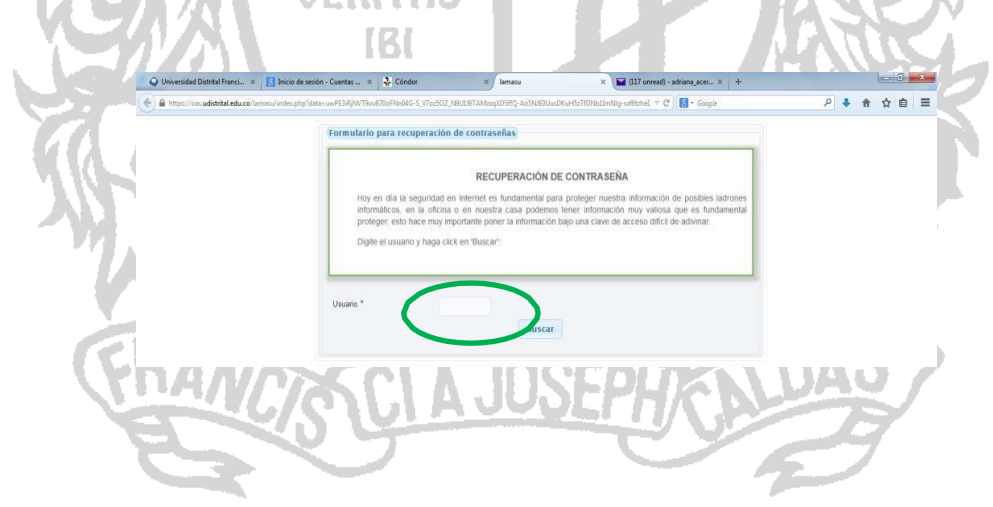

Av. Ciudad de Quito # 64 – 81 – Of: 608 / PBX: 3239300 Ext: 6365 Bogotá, Colombia *Acreditación de Alta Calidad Res. 23096 de 15 de diciembre de 2016*

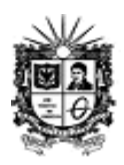

- **3.** Luego de darle enviar, se re-direccionará a una nueva página en la que deben responder a las preguntas personales y dar en la pestaña enviar.
- **4.** Después aparecerá un aviso que dice a qué correos personales envió el link de restablecimiento de contraseña.
- **5.** Ingrese a su correo personal y allí encontrará un mensaje de la UD, con el link. De clic en el e ingrese su nueva contraseña que tenga una combinación de letras y números (al menos tres números).
- **6.** Vuelva nuevamente a la plataforma de cóndor. E ingrese en el usuario su código estudiantil y en la clave, la nueva contraseña.

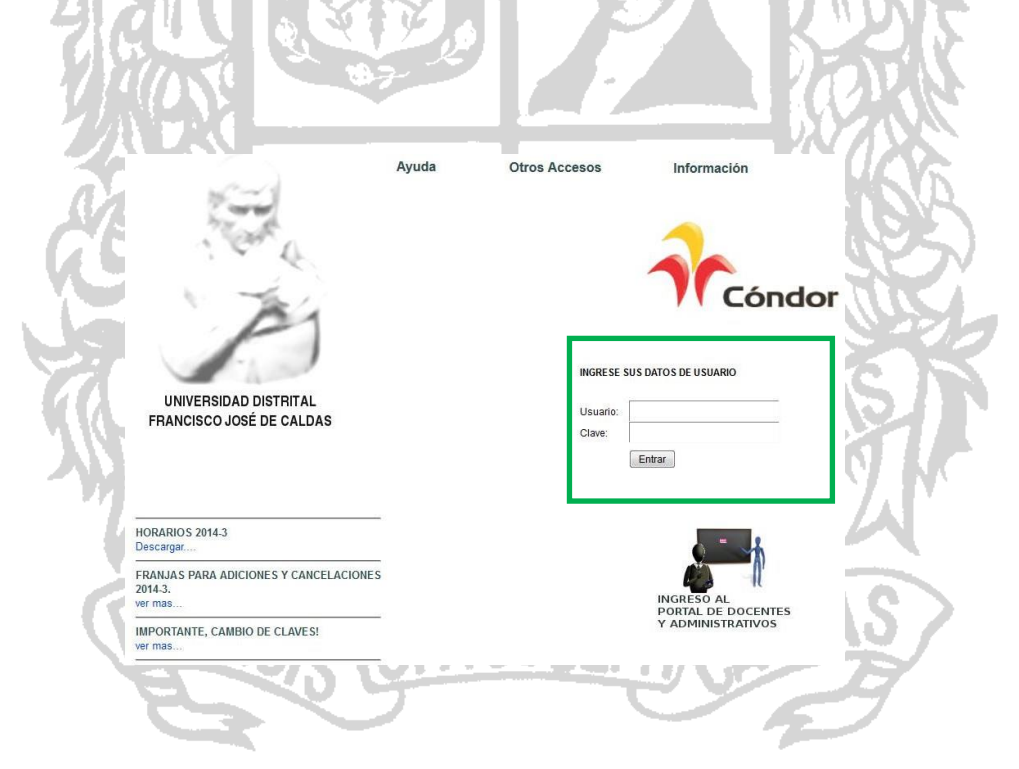